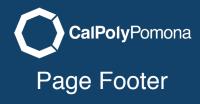

The page footer allows you to add contact information and your social media links.

# **Selecting Your Options**

You can chose either or both. When you check the box the section for each area will appear for you to edit.

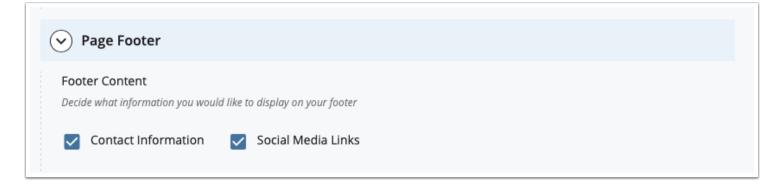

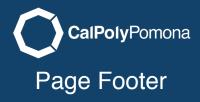

# **Contact Information**

Fill in only the information you want to display.

| 0 | Contact Information |
|---|---------------------|
|   | Department          |
|   | Web Development     |
|   | Location            |
|   | 98-C7-40            |
|   | Phone               |
|   | (909) 869-POLY      |
|   | Fax                 |
|   |                     |
|   | Email               |
|   | billybronco@cpp.edu |
|   |                     |

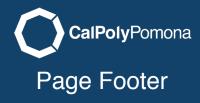

## Social Media

You can add social media accounts which will appear with the icon associated with that services. To add more services click on the green plus in the top right corner.

| (+) |  |
|-----|--|
|     |  |
|     |  |
|     |  |
|     |  |
|     |  |
|     |  |

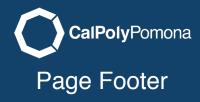

### Add More Icons

In this example i have added 5 social media links for my footer. You can use the arrows to reorder the links any time you like.

| Social Media                                              |               |
|-----------------------------------------------------------|---------------|
| ➢ Social Media Link                                       | (1/5) 🔶 🕂 🔀   |
| Account *                                                 | 4             |
| Facebook 👻                                                |               |
| Link *<br>example: https://www.facebook.com/calpolypomona | /             |
| https://www.facebook.com/calpolypo                        |               |
| Social Media Link                                         | (2/5) 🕥 🕁 🕂 🗴 |
| Account *                                                 |               |
| Twitter 👻                                                 |               |
| Link *<br>example: https://www.facebook.com/calpolypomona |               |
| https://www.twitter.com/calpolypomc                       |               |
| ✓ Social Media Link                                       | (3/5) 🕥 🕁 🕂 🏼 |
| Account *                                                 |               |
| Instagram 👻                                               |               |
| Link *<br>example: https://www.facebook.com/calpolypomona |               |
| http://instagram.com/cpp                                  |               |

#### Send to Workflow

When you are done editing you can start the workflow process to send the page to the test server.

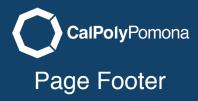

# What it Looks Like Published

Your footer information will appear above the univeristy footer.

| Contact Information<br>Web Development<br>@ 98-C7-40<br>@ (909) 869-POLY<br>Web Development<br>@ 98-C7-40<br>@ billybronco@cpp.edu                                                | Follow us on Social Media 🕜 🎔 💿 🖿 in                                  |
|----------------------------------------------------------------------------------------------------|-----------------------------------------------------------------------|
| CalPolyPomona<br>3801 West Temple Avenue, Pomona, CA 91768<br>62019 California State Polytechnic University, Pomona<br>All Rights Reserved<br>CSU The California State University | About Cal Poly Pomona Feedback Privacy Accessibility Document Readers |